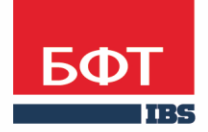

ДОСТИГАЕМ ВМЕСТЕ, РАЗВИВАЯ КАЖДОГО

**Автоматизированная информационная система «Государственный заказ Ленинградской области»**

**Создание и обработка электронного документа ЭД «Решение о проведении торгов на ЭТП»**

Технологическая карта

© 2018 ООО «БФТ»

## ОГЛАВЛЕНИЕ

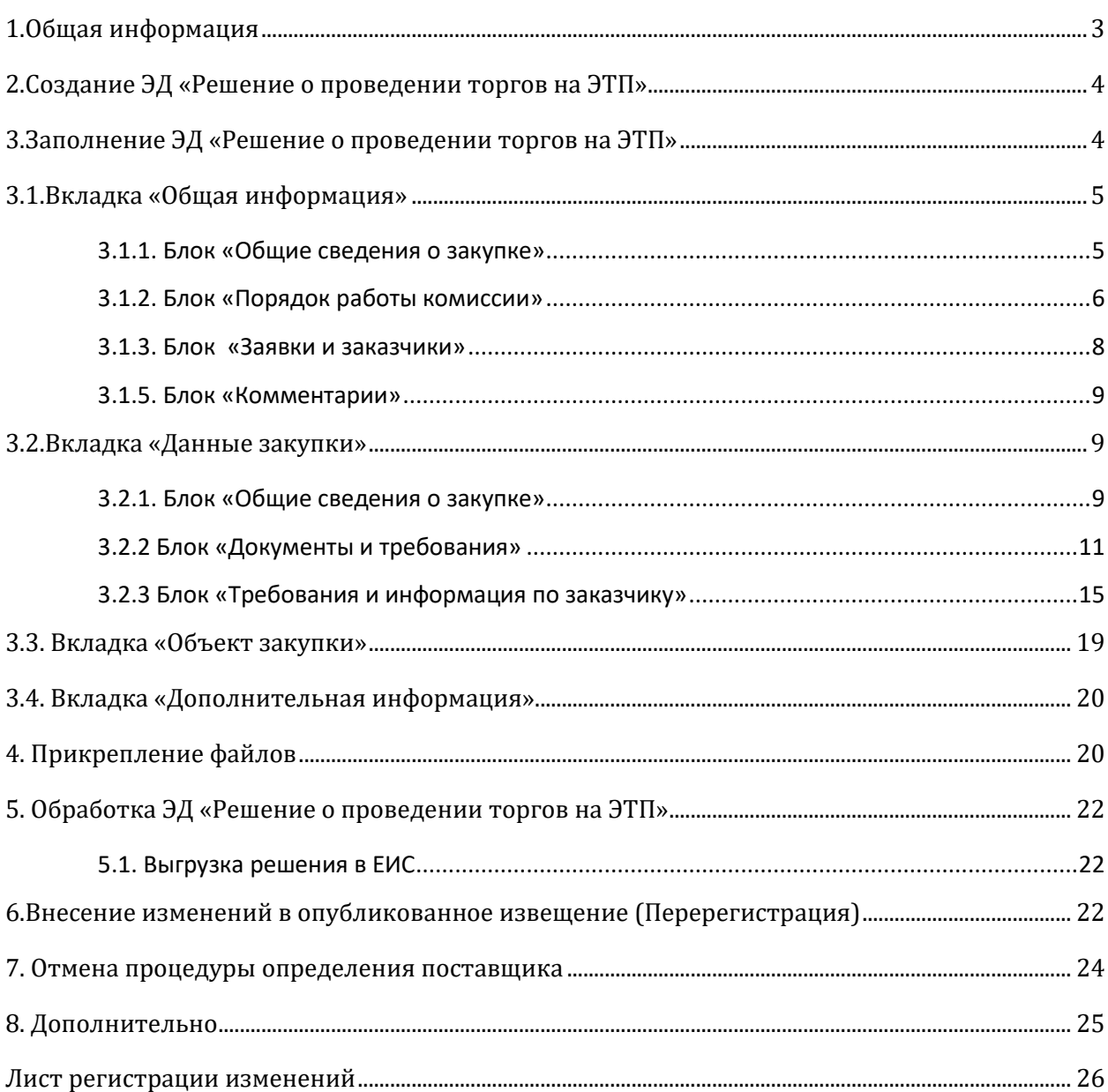

### <span id="page-2-0"></span>1.ОБЩАЯ ИНФОРМАЦИЯ

Настоящий документ описывает порядок действий в автоматизированной информационной системе «Государственный заказ Ленинградской области (далее –АИСГЗ) по определению поставщика способом электронный аукцион.

ЭЛЕКТРОННЫЙ АУКЦИОН– открытый конкурентный способ определения поставщика, победителем которого становится участник, предложивший наименьшую цену контракта (сумму цен единиц товаров, работ, услуг (далее - ТРУ)) или наиболее высокий размер платы за заключение контракта, и заявка которого соответствует требованиям извещения.

Особенности проведения электронного аукциона регламентируются статьей 49 Закона № 44-ФЗ.

Срок подачи заявок на участие в электронном аукционе зависит от начальной (максимальной) цены контракта или максимального значения цены контракта (далее - НМЦК) и должен составлять не менее:

- 7 дней при НМЦК менее 300 млн. рублей или 2 млрд рублей для закупок в сфере строительства
- 15 дней при НМЦК более 300 млн. рублей или 2 млрд рублей для закупок в сфере строительства

Распоряжением Правительства Российской Федерации от 21.03.2016 № 471-р утвержден перечень ТРУ, при закупке которых заказчики обязаны проводить аукционы, за исключением закупок проводимых путем:.

Для отражения информации о проводимой процедуре определения поставщика путем электронного аукциона в АИСГЗ используется Электронный документ (далее – ЭД) «Решение о проведении торгов на ЭТП».

<span id="page-3-0"></span>Процесс создания ЭД «Заявки на закупку» описан в техкарте «Создание и обработка электронного документа "Заявка на закупку"».

Для формирования **ЭД «Решения о проведении закупки»** в **ЭД «Заявка на закупку»** в статусе *Принят организатором* нужно выбрать действие *Сформировать решение о размещении заказа,* см. [Рис.](#page-3-2) 1.

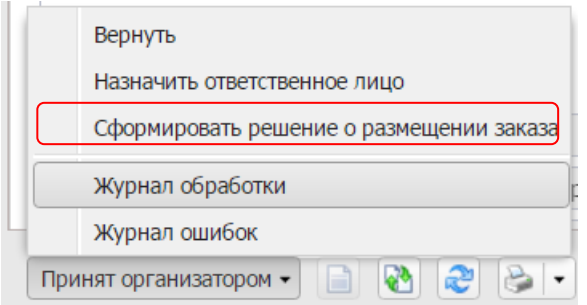

*Рис. 1 Формирование решения о размещении заказа*

<span id="page-3-2"></span>Сформированные решения доступны из меню Д**окументы - Решения – Решения о проведении торгов на ЭТП.**

### <span id="page-3-1"></span>3.ЗАПОЛНЕНИЕ ЭД «РЕШЕНИЕ О ПРОВЕДЕНИИ ТОРГОВ НА ЭТП»

На форме редактора ЭД «Решение о проведении торгов на ЭТП» содержатся следующие вкладки:·

- Общая информация;
- · Данные закупки;
- · Объект закупки;
- · Дополнительная информация, см. [Рис.](#page-3-3) 2.

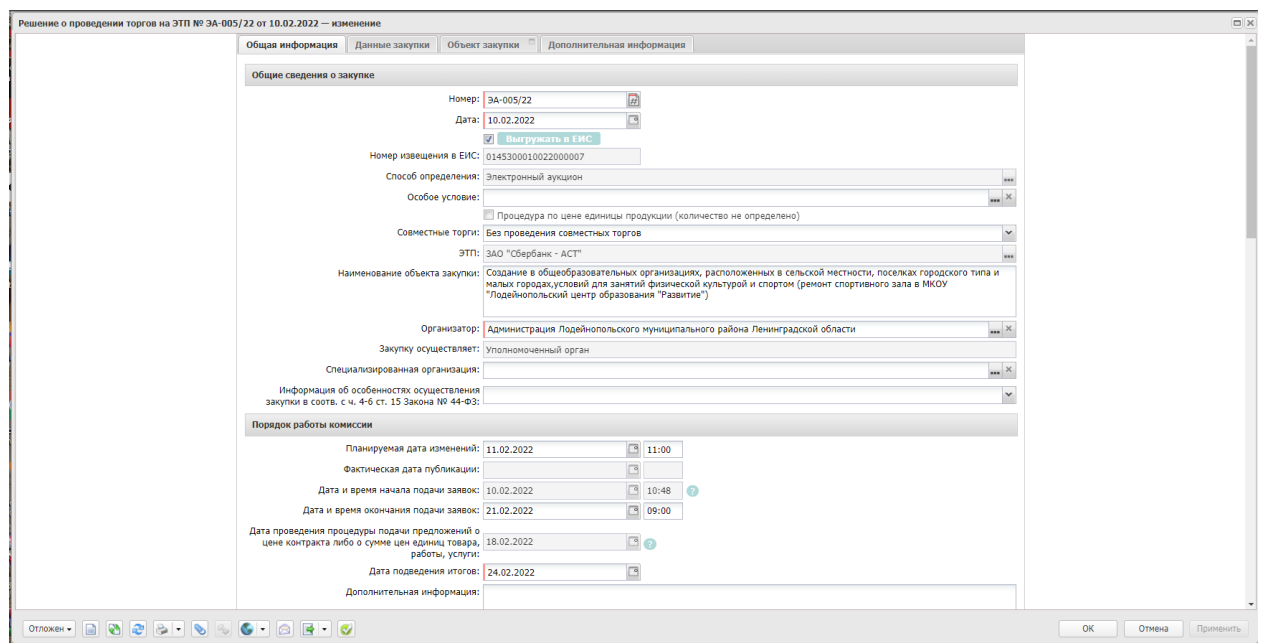

<span id="page-3-3"></span>*Рис. 2 Форма редактора решения о проведении торгов на ЭТП*

### <span id="page-4-0"></span>3.1.ВКЛАДКА «ОБЩАЯ ИНФОРМАЦИЯ»

### <span id="page-4-1"></span>3.1.1. БЛОК «ОБЩИЕ СВЕДЕНИЯ О ЗАКУПКЕ»

- **Номер -** номер решения о проведении торгов на ЭТП. Поле заполняется автоматически и доступно для редактирования в статусе Отложен. Обязательное для заполнения поле. Поле не выгружается в ЕИС.
- **Дата -** дата создания решения о проведении торгов на ЭТП. По умолчанию указывается дата текущего рабочего дня. Поле доступно для редактирования в статусе Отложен. Обязательное для заполнения поле**.** Поле не выгружается в ЕИС.
- **Выгружать в ЕИС –** признак устанавливается по умолчанию, должен быть установлен для выгрузки решения в Единую информационную систему в сфере закупок (далее – ЕИС).
- **Номер извещения в ЕИС -** номер, присвоенный извещению в ЕИС. Заполняется автоматически номером, полученным из ЕИС. Недоступно для редактирования**.**
- **Способ определения**  указывается способ определения поставщика (электронный аукцион). Указывается автоматически при автоформировании решения. Не редактируемое поле. Поле выгружается в ЕИС.
- **Особое условия** особые условия для торгов. Выбираются из справочника "Особые условия". Справочник аналогичен справочнику в ЕИС. Обязательно для заполнения только при наличии некоторых особых условий, например для заключения энергосервисного контракта или на проведение работ по строительству, реконструкции, кап. ремонту, сносу объекта кап. строительства. Поле выгружается в ЕИС.
- **Процедура по цене единицы продукции (количество не определено)**  признак устанавливается в случаях проведение процедуры по единицы продукции. В извещение в ЕИС будет выгружена сумма цен за единицу продукции и Начальная (максимальная) цена контракта. Поле выгружается в ЕИС.
- **Совместные торги** если в поле указано значение Осуществляется совместное проведение торгов и организатор в решении зарегистрирован в ЕИС как Заказчик и уполномоченный орган, то при выгрузке решения в ЕИС роль организации отправляется как уполномоченный орган. При формировании решения из ЭД "Консолидированная закупка" признак активируется автоматически. Поле выгружается в ЕИС.
- **ЭТП -** электронная торговая площадка. Выбирается из справочника "Электронные торговые площадки**".** Поле выгружается в ЕИС.
- **Наименование объекта закупки** указывается полное наименование закупки, автоматически заполняется данными из документа «Заявка на закупку». Поле выгружается в ЕИС.
- **Организатор** указывается организация, ответственная за проведения процедуры закупки. Автоматически заполняется из ЭД «Заявка на закупку». Поле выгружается в ЕИС.
- **Закупку осуществляет**  выбрать из списка, кто осуществляет размещение заказа заказчик или уполномоченный орган.
- **Информация об особенностях осуществления закупки в соотв. с ч. 4-6 ст. 15 Закона № 44-ФЗ** – выбирается из списка особенность. Поле заполняется в случае необходимости. Поле выгружается в ЕИС, если заполнено.

#### <span id="page-5-0"></span>3.1.2. БЛОК «ПОРЯДОК РАБОТЫ КОМИССИИ»

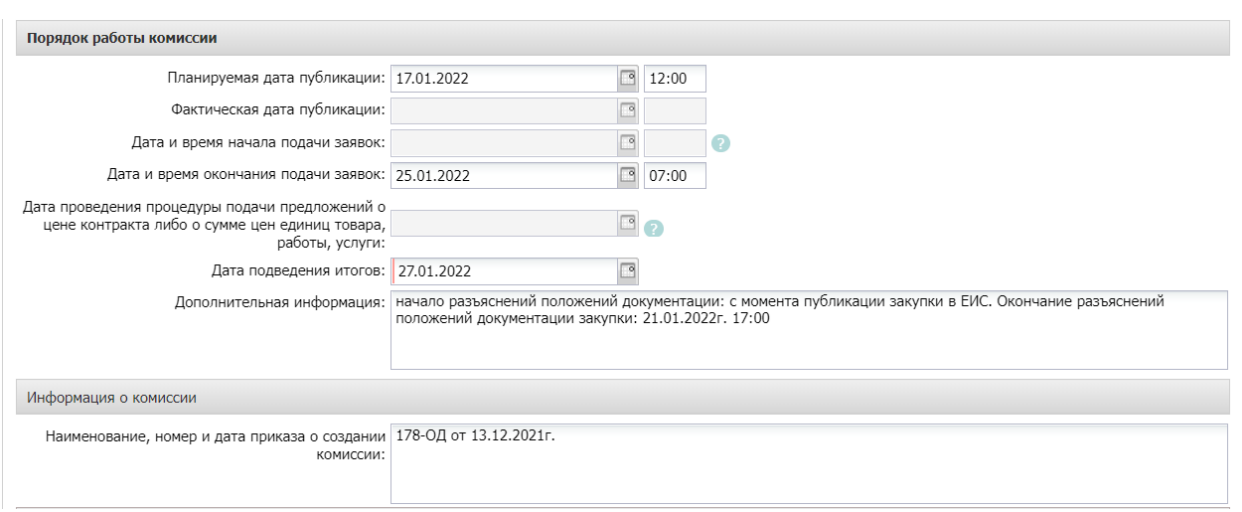

*Рис. 3 Блок «Порядок работы комиссии»*

<span id="page-5-1"></span>В блоке «Порядок работы комиссии», см. [Рис.](#page-5-1) 3, заполняются обязательные поля:

- **Планируемая дата публикации** указывается планируемая дата публикации извещения о проведении торгов на ЭТП. Обязательно для заполнения. После указания этой даты, остальные даты рассчитываются автоматически, но их можно изменить. Время должно быть указано больше текущего (рекомендуется указывать максимальное значение 23:00).
- **Фактическая дата публикации -** дата загружается после публикации извещения в ЕИС.
- **Дата и время начала подачи заявок –** дата загружается после публикации извещения в ЕИС.
- **Дата и время окончания подачи заявок -** указывается дата и время окончания подачи заявок на участие в процедуре закупки. Поле выгружается в ЕИС.
- **Дата проведения процедуры подачи предложений о цене контракта либо о сумме цен единиц товара, работы, услуги** - дата загружается после публикации извещения в ЕИС.
- **Дата подведения итогов -** указывается дата подведения итогов процедуры закупки. Поле выгружается в ЕИС.

 **Дополнительная информация –** текстовое поле, выгружается в ЕИС в извещение в блок «Информация о процедуре закупки».

#### Блок «**Информация о комиссии»**

 **Наименование, номер, дата приказа о создании комиссии** – указываются данные о комиссии. Необязательное поле. Не выгружается в ЕИС.

Члены комиссии заполняются из справочника «**Персоналий**» или выбирается из справочника «**Комиссии**». Блок не выгружается в ЕИС.

Нажмите на кнопку **Бария (Ванглирия справочнике «Комиссии**» выбрать соответствующую комиссию, см. Рис .4 :

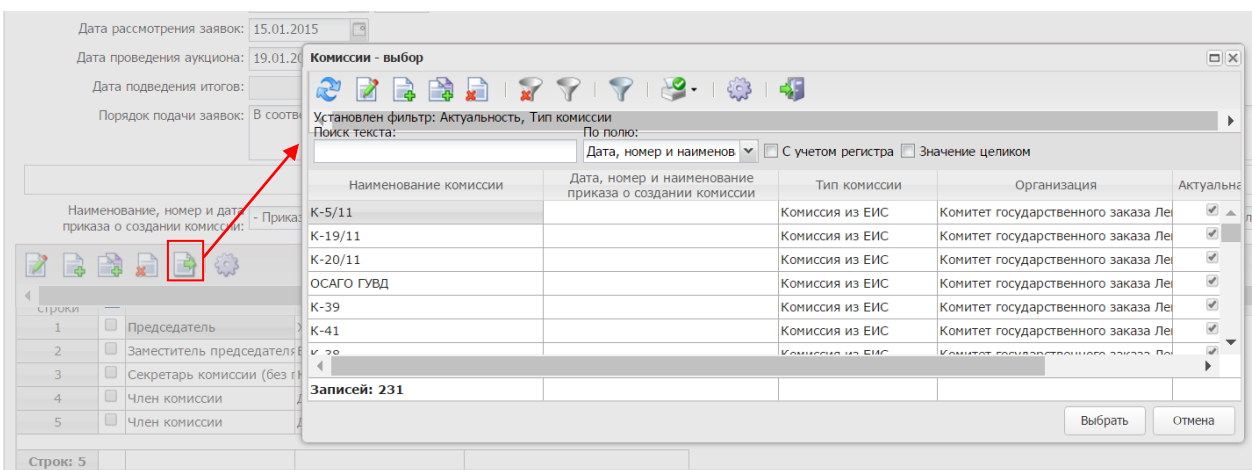

*Рис. 4. Заполнение комиссии*

#### Блок «**Контактные лица»**

Блок содержит фамилии лиц, с которыми можно связаться по вопросам проведения процедуры закупки. Блок обязателен и выгружается в ЕИС. Заполнение осуществляется из справочника персоналий, см. [Рис.](#page-7-1) 5.

Для добавления контактного лица нажимается кнопка (Новый) и в форме Контактные лица – создание заполняются следующие данные:

- **Контактное лицо -** выбор из справочника Персоналии.
- **Организация -** организация контактного лица. Автоматически заполняется при заполнении поля Контактное лицо из справочника Персоналии. Недоступно для редактирования.
- **Процедура проведения закупки:** сотрудник ответственный за процедуру проведения процедуры. Вид ответственности, соответствует значению справочника Виды ответственности.
- **Технология исполнения заказа** сотрудник ответственный за заключение контракта. Вид ответственности, соответствует значению справочника Виды ответственности.
- **Ответственный по связям:** вид ответственности позволяющий указать сотрудника, который будет направлен в составе извещения в ЕИС, причем может быть только одно контактное лицо с такие видом ответственности.
- **Ответственное должностное лицо** сотрудник ответственный за осуществление закупки, включая исполнение каждого контракта, вид ответственности, соответствует значению справочника Виды ответственности.
- **Телефон** вручную вводится номер телефона контактного лица. Автоматически заполняется при заполнении поля Контактное лицо из справочника.
- **Факс** вручную вводится номер факса контактного лица. Автоматически заполняется при заполнении поля Контактное лицо из справочника.
- **e-mail** вручную вводится адрес электронной почты контактного лица. Автоматически заполняется при заполнении поля Контактное лицо из справочника.
- **Дополнительная информация** вручную вводится дополнительная информация о контактном лице.

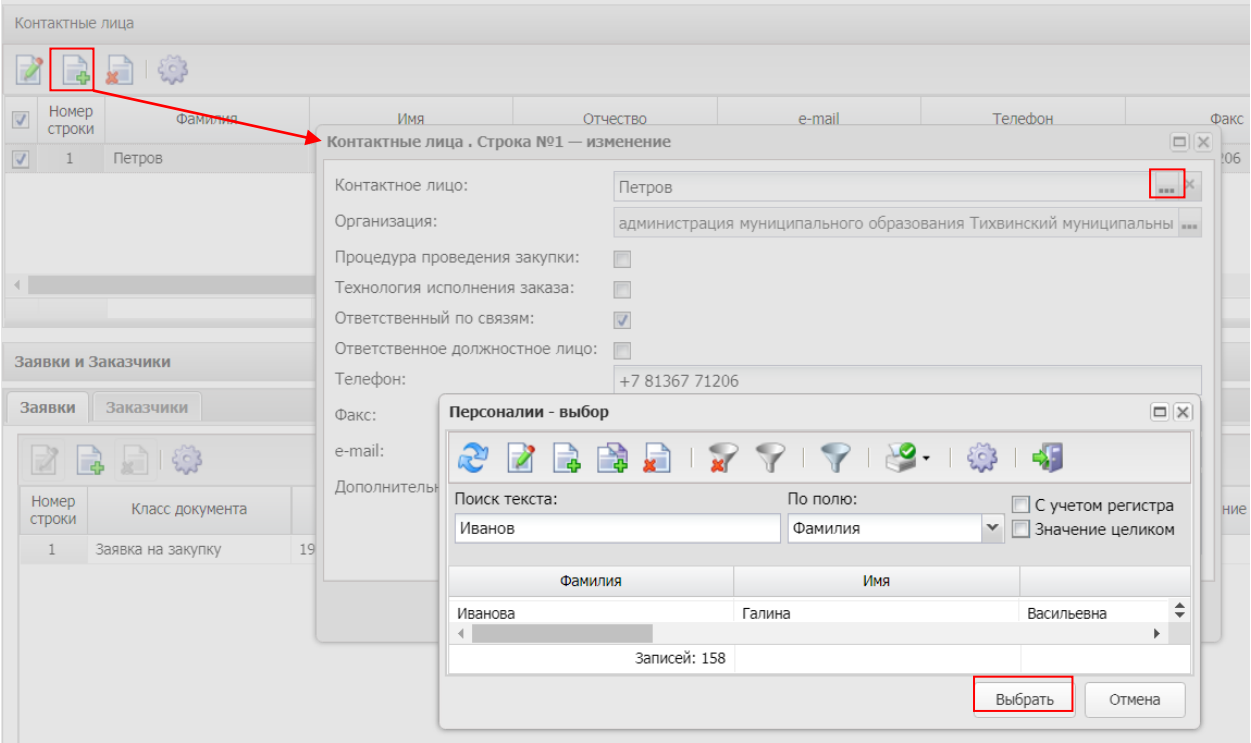

*Рис. 5 Вкладка «Контактные лица»*

#### <span id="page-7-1"></span><span id="page-7-0"></span>3.1.3. БЛОК «ЗАЯВКИ И ЗАКАЗЧИКИ»

Список Заявки и заказчики состоит из следующих вкладок:

· Заявки;

· Заказчики.

В блоке Заявки указывается ЭД «Заявка на закупку», на основании которых сформировано решение. Вкладка представлена на Рис. 6

Для добавления нового документа в решение нажимается кнопка **[3]** (Новый).

В списке для добавления содержатся ЭД «Заявка на закупку» в статусе «Есть лимиты/план» и «Принят без лимитов».

На вкладке Заказчики содержится список организаций заказчиков из ЭД «Заявка за закупку», включенных в данное решение..

| Основание |
|-----------|
|           |
|           |
|           |
|           |
|           |
|           |
|           |
|           |
|           |
|           |
|           |

*Рис. 6. Вкладка «Заявки»*

### <span id="page-8-0"></span>3.1.5. БЛОК «КОММЕНТАРИИ»

В блоке «Комментарии» отображаются системные сообщения, автоматически формируемые при выполнении обработки документа (отказ уполномоченного органа, ошибка импорта и т.д.), а также введенные вручную краткие текстовые комментарии к документу. Внесение комментариев доступно на любом статусе решения после его сохранения.

### <span id="page-8-1"></span>3.2.ВКЛАДКА «ДАННЫЕ ЗАКУПКИ»

### <span id="page-8-2"></span>3.2.1. БЛОК «ОБЩИЕ СВЕДЕНИЯ О ЗАКУПКЕ»

Блок «Общие сведения о закупке» имеет следующий вид см. Рис. 7.

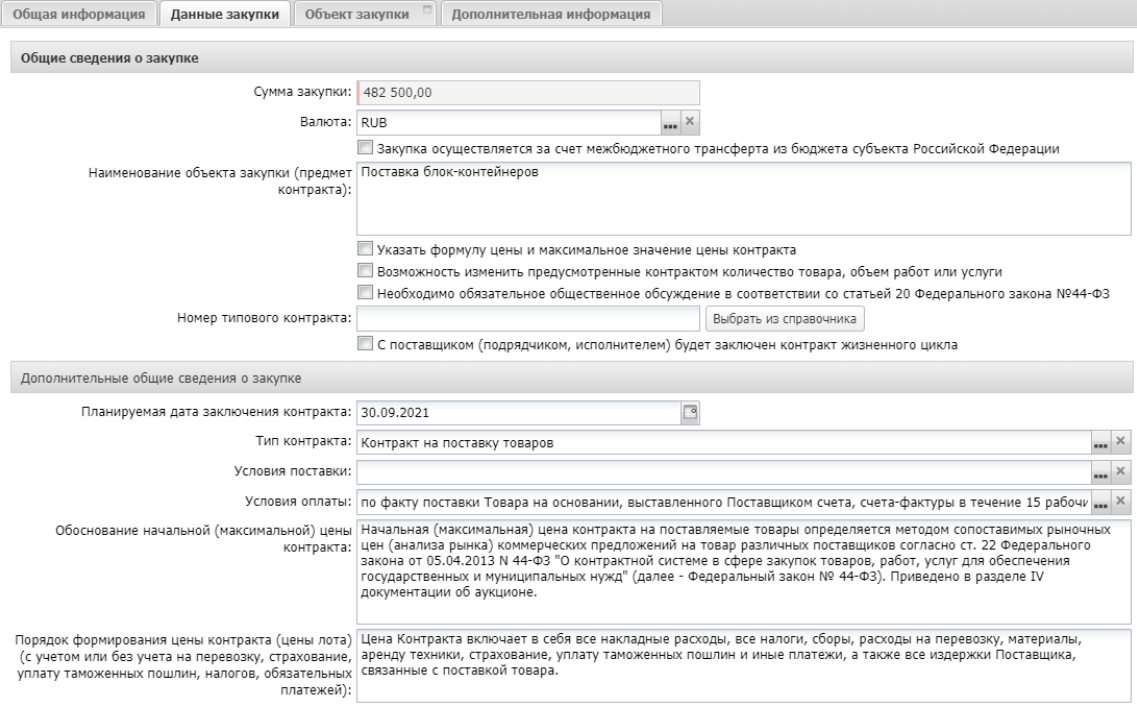

*Рис. 7. Блок «Общие сведения о закупке»*

В группе полей заполняются следующие поля:

· **Сумма закупки** – выводится сумма закупки, заполняется автоматически данными из заявки на закупку, не редактируется..

· **Валюта** – указывается валюта, в которой будет осуществляться оплата товаров, работ или услуг, заполняется автоматически данными из заявки на закупку.

· **Наименование объекта закупки (предмет контракта)** – заполняется автоматически данными из заявки на закупку. Обязательно для заполнения.

· **Указать формулу цены и максимальное значение цены контракта** - признак активируется в соответствии с его значением, выгружается в ЕИС.

· **Возможность изменить предусмотренные контрактом количество товара, объем работ или услуги** – признак активируется в соответствии с его значением, не выгружается в ЕИС**.** 

· **Необходимо обязательное общественное обсуждение в соответствии со статьей 20 Федерального закона №44-ФЗ** – признак активируется в соответствии с его значением, выгружается в ЕИС.

· **Номер типового контракта** – выбирается из справочника «Типовые контракты, типовые условия контракта» по кнопке «Выбрать из справочника». Можно заполнить поле вручную. Поле обязательно для заполнения, если типовой контракт опубликован в ЕИС. Поле выгружается в ЕИС.

В группе полей **Дополнительные общие сведения о закупке** содержатся следующие поля:

· **Планируемая дата заключения контракта** – указывается планируемая дата заключения контракта. Поле не выгружается в ЕИС.

· **Тип контракта –** указывается файл шаблона контракта, выбор значения осуществляется из справочника Типы контрактов и договоров. Необязательное поле. Поле не выгружается в ЕИС

· **Условия поставки** - условия поставки продукции, выбирается из справочника Условия поставки. Необязательное поле. Поле не выгружается в ЕИС

· **Условия оплаты** - условия оплаты, выбирается из справочника Условия оплаты. Необязательное поле. Поле не выгружается в ЕИС

· **Обоснование начальной (максимальной) цены контракта** – вручную вводится текстовое обоснование начальной (максимальной) цены контракта. Необязательное поле. Поле не выгружается в ЕИС

· **Порядок формирования цены контракта (цены лота) (с учетом или без учета расходов на перевозку, страхование, уплату таможенных пошлин, налогов и других обязательных платежей)** – данные о включенных/не включенных в цену товаров, работ, услуг расходах. Необязательное поле. Поле не выгружается в ЕИС

#### <span id="page-10-0"></span>3.2.2 БЛОК «ДОКУМЕНТЫ И ТРЕБОВАНИЯ»

Блок выгружается в ЕИС. Наследуется из заявки на закупку. В блоке **Документы и требования** указываются следующие сведения:

· В списке **Требования, предъявляемые участнику, ограничения участия** указываются требования, предъявляемые непосредственно к участнику закупки. Для добавления нового требования необходимо нажать кнопку **(B)** (Создать), на экране появится форма Требования к участнику и ограничения, Рис. 8. Выбор требования осуществляется по кнопке из справочника «Особенности размещения заказа».

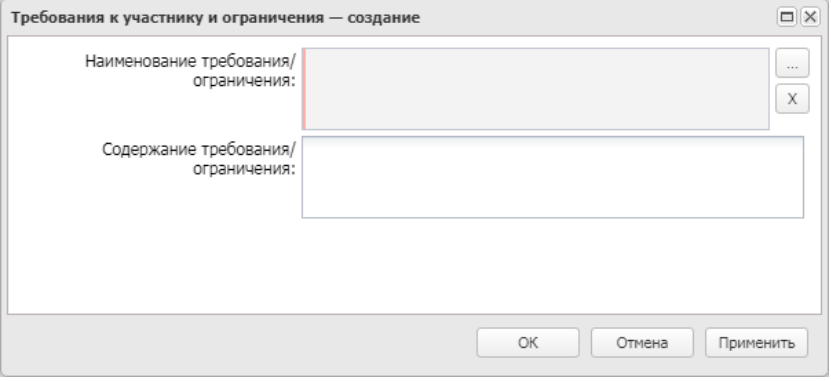

*Рис. 8. Форма «Требования к участнику и ограничения»*

Порядок заполнения требования «**Единые требования к участникам закупок в соответствии с ч. 1 ст. 31 Закона № 44-ФЗ», «Требования к участникам закупок в соответствии с частью 1.1 статьи 31 Федерального закона № 44-ФЗ**»:

1) выбрать требование;

2) текстовое поле «Содержание требования/ограничения» в ЕИС не выгружается, заполнению не подлежит, см. Рис. 9.

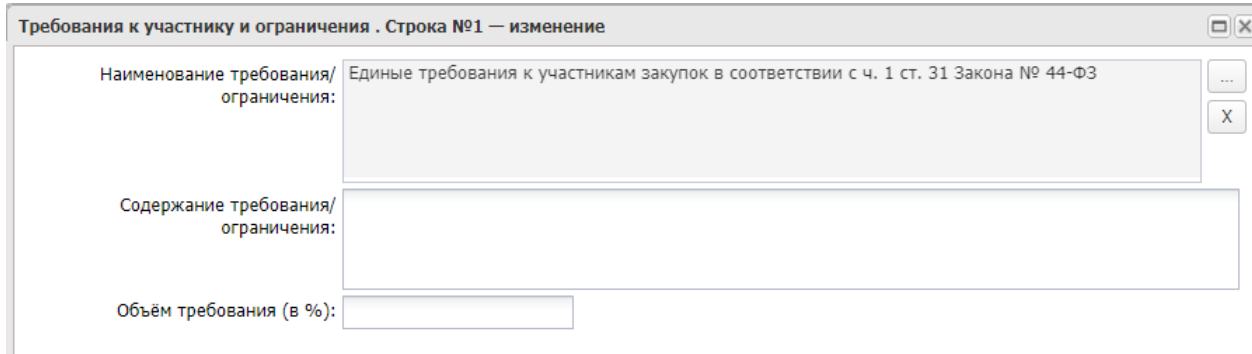

Порядок заполнения требования «**Запрет на допуск товаров, услуг при осуществлении закупок, а также ограничения и условия допуска в соответствии с требованиями, установленными статьей 14 Федерального закона № 44**»:

- 1) выбрать требование;<br>2) заполнить блок
- 2) заполнить блок **«Перечень НПА, конкретизирующих особенности применения национального режима (ЕИС**)»;
- 3) автоматически заполнится блок «**НПА, регулирующие запрет или ограничение участия**»;
- 4) текстовое поле «**Содержание требования/ограничения»** заполнить значением «установлены», см. Рис. 10.

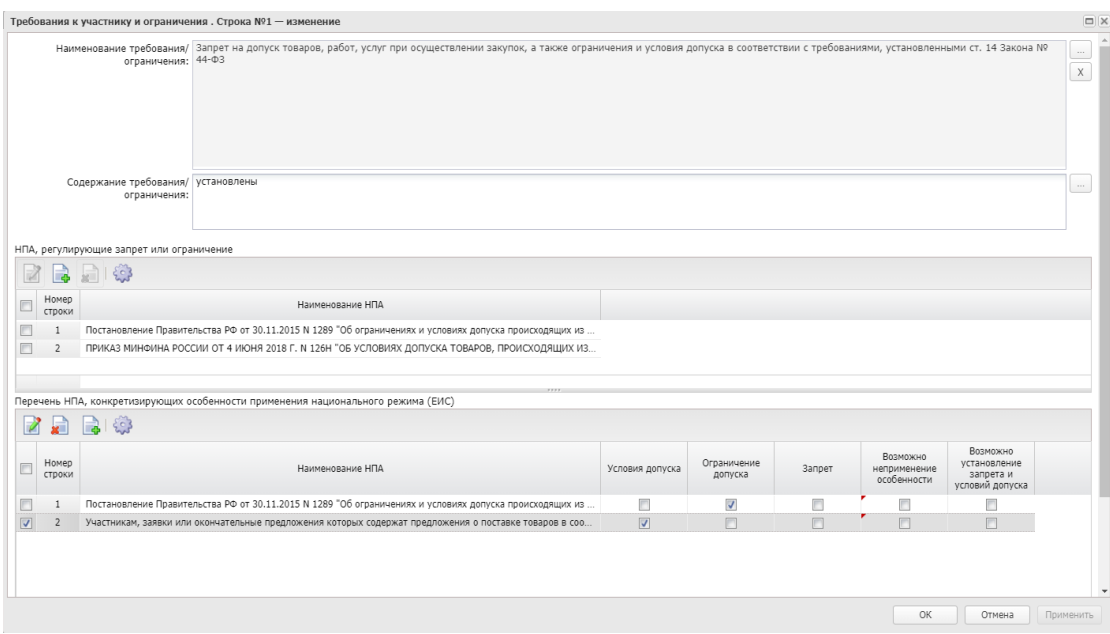

*Рис. 10. Заполнение требования «Запрет на допуск товаров, услуг…»*

5) если необходимо отразить **неприменение запрета**, в окне выбора НПА, активировать признак «Присутствуют обстоятельства, допускающие исключение, влекущее неприменение запрета, ограничения допуска», заполнить обязательное текстовое поле «Обоснование невозможности запрета, ограничения допуска».

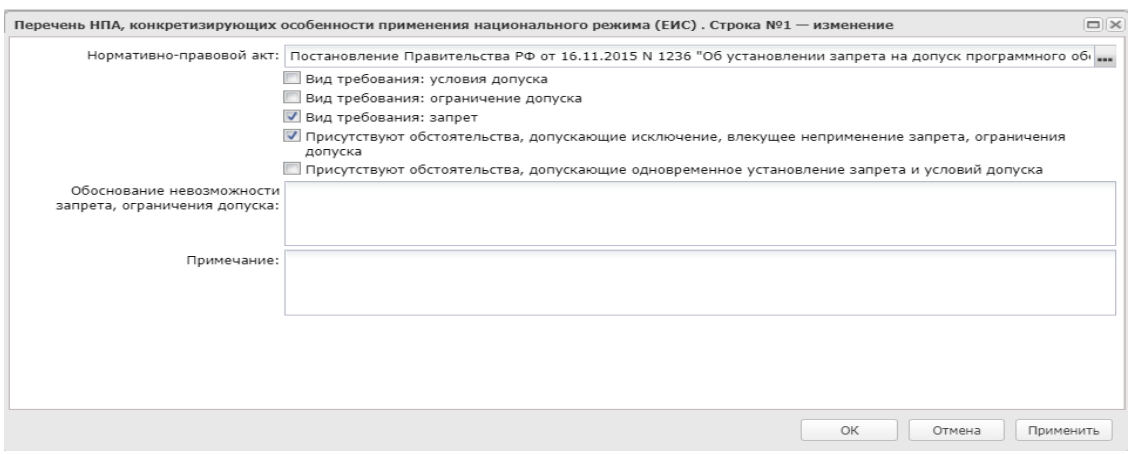

*Рис. 11. Заполнение неприменения запрета*

6) если необходимо установить одновременно запрет и условие допуска, то активируется признак «Присутствуют обстоятельства, допускающие одновременное установление запрета и условий допуска».

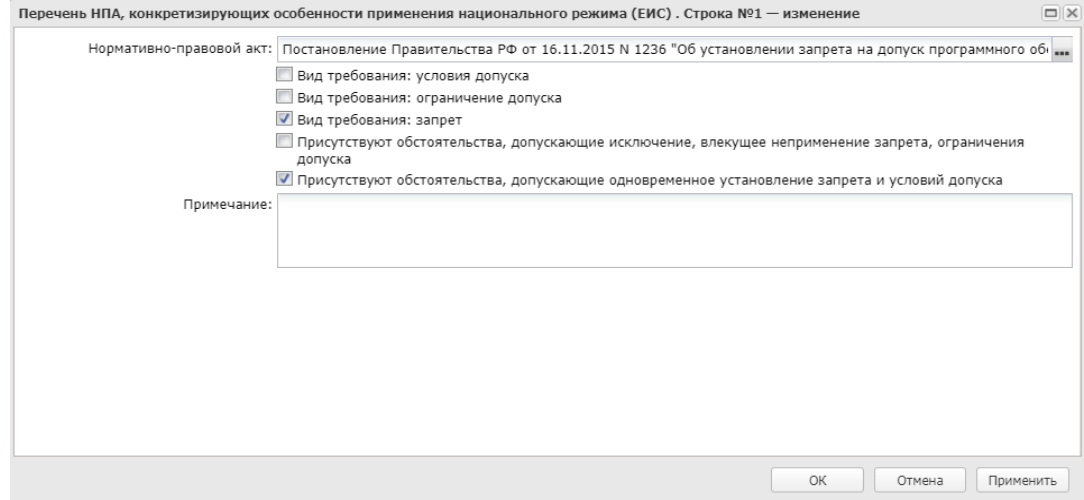

*Рис. 12. Заполнение неприменения запрета*

Порядок заполнения требования «**Требование к участникам закупок в соответствии с п. 1 ч. 1 ст. 31 Закона № 44-ФЗ»**:

- 1) выбрать требование;
- 2) заполнить текстовое поле «Содержание требования/ограничения».

Порядок заполнения требования «**Требования к участникам закупок в соответствии с частью 2 статьи 31 Федерального закона № 44-ФЗ**», «**Требования к участникам закупок в соответствии с частью 2.1 статьи 31 Федерального закона № 44-ФЗ**»:

- 1) выбрать требование;
- 2) текстовое поле «Содержание требования/ограничения» в ЕИС не выгружается, заполнению не подлежит;
- 3) в блоке «Дополнительное требование» из справочника «Особенности размещения заказа» выбрать необходимое дополнительное требование;
- 4) поле «Содержание дополнительного требования» в автоматически заполняется значением из ЕИС после выбора соотвествующего дополнительного требования, см Рис. 13

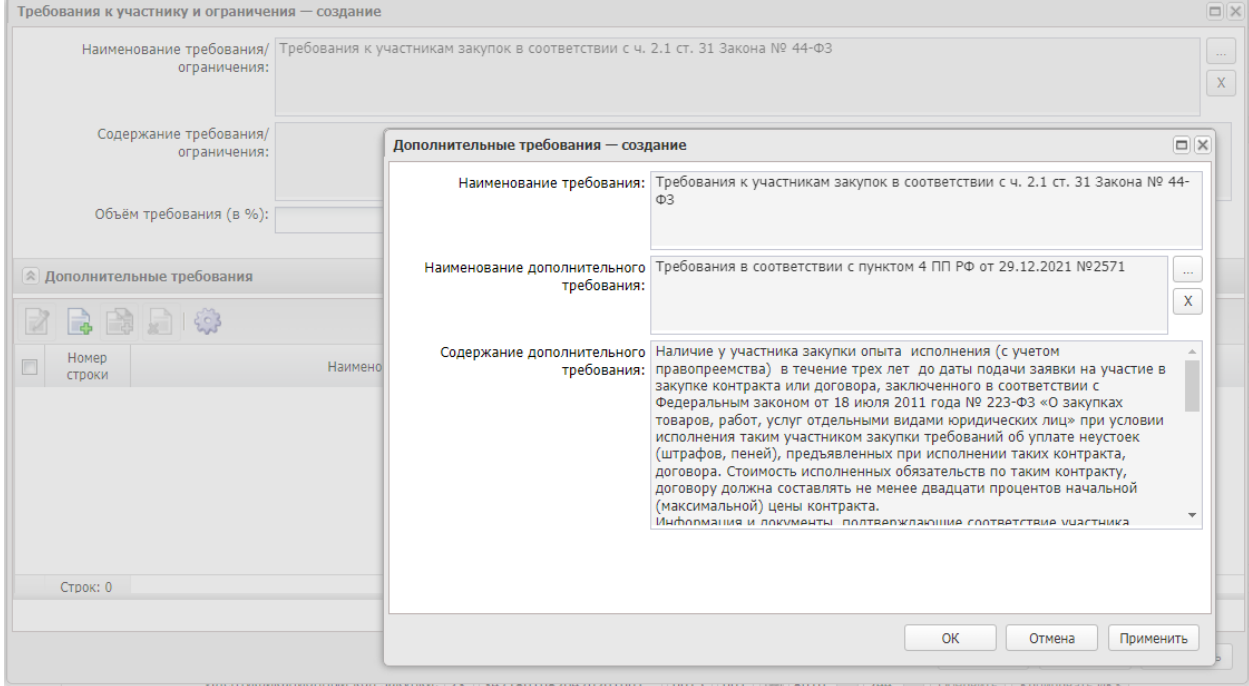

*Рис. 13. Заполнение дополнительного требования*

· В списке **Преимущества** указывается, каким видам организаций будут предоставляться преимущества. Для добавления нового преимущества необходимо нажать кнопку (Создать), на экране появится форма Преимущества, см. Рис. 14.

Выбор требования осуществляется по кнопке **из справочника «Особенности** размещения заказа».

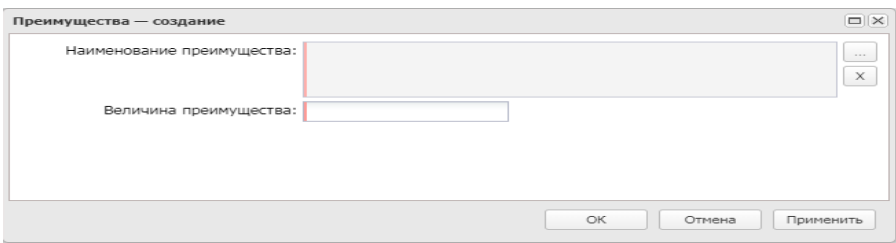

*Рис. 14. Форма «Преимущества»*

Порядок заполнения преимущества **«Участникам, заявки или окончательные предложения которых содержат предложения о поставке товаров в соответствии с приказом Минфина России № 126н от 04.06.2018»** 

1) выбрать требование;

2) текстовое поле «Содержание требования/ограничения» не заполнять то поле «Величина преимущества» автоматически заполняется значением «15». При необходимости указать значение «20» поле редактируется;

3) В блоке «Требования, предъявляемые к участнику, ограничение участия» должно быть указан Приказ Минфина 126н от 04.06.2018, см. Рис. 15.

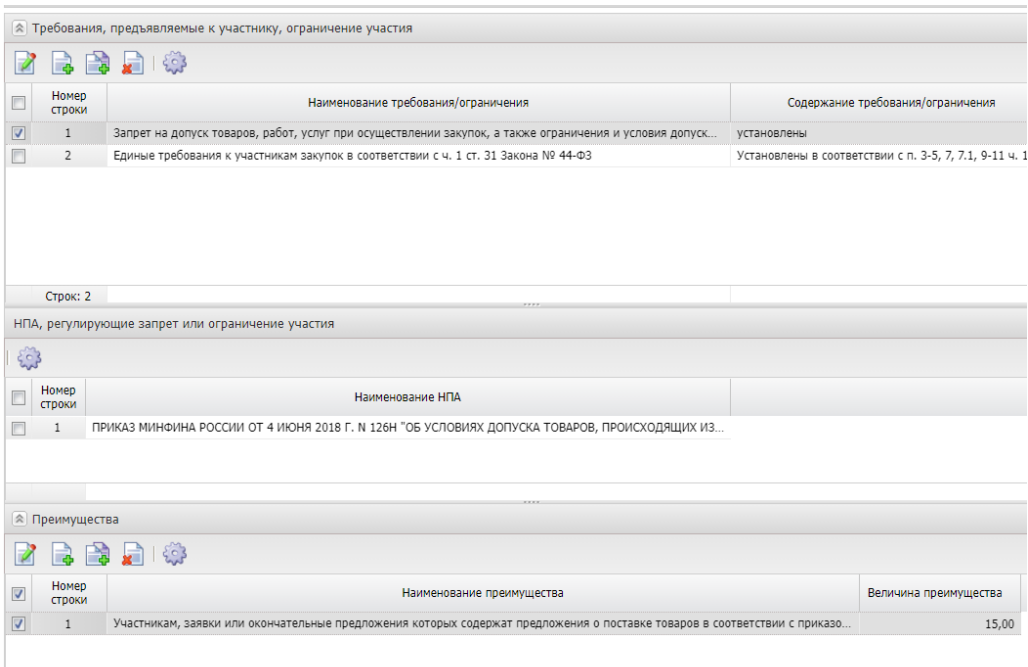

*Рис. 15. Заполнение Приказа Минфина 126н от 04.06.2018*

Порядок заполнения преимущества для закупки у **субъектов малого предпринимательства и социально ориентированных некоммерческих организаций**(см. рис 16). В блоке «Требования, предъявляемые к участнику, ограничение участия» не указываются.

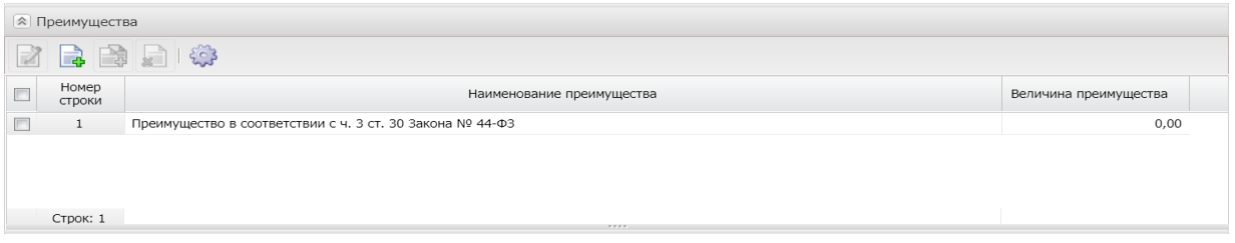

*Рис. 16. Заполнение преимущества для закупки у субъектов малого предпринимательства и социально ориентированных некоммерческих организаций*

### <span id="page-14-0"></span>3.2.3 БЛОК «ТРЕБОВАНИЯ И ИНФОРМАЦИЯ ПО ЗАКАЗЧИКУ»

В группе полей **Требования и информация по заказчику** содержатся следующие поля:

- **Заказчик**  выводится полное наименование заказчика закупки, заполняется автоматически. Поле выгружается в ЕИС.
- **Номер позиции плана-графика**  заполняется автоматически, в зависимости от значения параметра Правило формирования идентификационного кода. Поле выгружается в ЕИС.
- **Идентификационный код закупки** указывается идентификационный код закупки. Заполняется автоматически на основании ЭД «Заявка на закупку». Поле выгружается в ЕИС.
- **Начальная (максимальная) цена контракта** указывается начальная (максимальная) цена контракта, заполняется автоматически. Поле выгружается в ЕИС.
- **Описание объекта закупки** текстовое описание объекта закупки. Заполняется автоматически на основании ЭД «Заявка на закупку». Поле не выгружается в ЕИС.
- **Информация о банковском сопровождении контрактов** по умолчанию заполняется значением «Банковское или казначейское сопровождение не требуется». При необходимости установить сопровождение контракта значение выбирается из списка. Значение выгружается в ЕИС.
- **Срок исполнения контракта, отдельных этапов исполнения контракта**  текстовое описание объекта закупки, Заполняется автоматически на основании ЭД «Заявка на закупку». Поле выгружается в ЕИС.
- **Размер аванса, %** устанавливается в случае необходимости. Поле заполняется автоматически из ЭД «Заявка на закупку». Разрешено вводить значение от 0 до 100. Поле выгружается в ЕИС.
- **Расчеты по контракту в части выплаты аванса подлежат казначейскому сопровождению –** активируется по значению, выгружается, если в поле "Информация о банковском сопровождении контрактов" указано одно из значений: - Требуется казначейское сопровождение контракта; - Требуется банковское и казначейское сопровождение контракта.

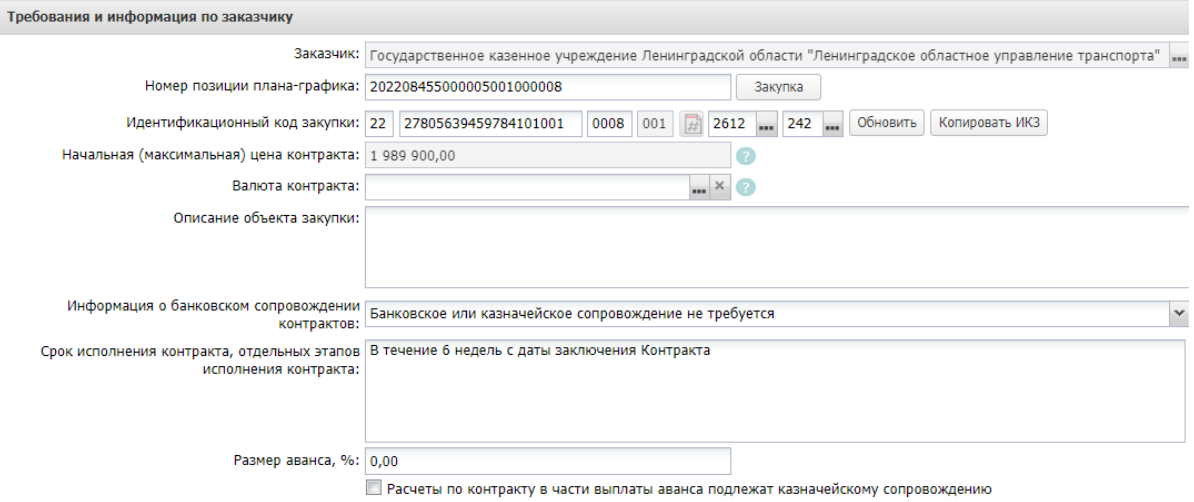

#### *Рис. 17 Блок «Требования и информация по заказчику»*

При активации признака **Установить обеспечение заявок участников** становится доступна группа полей, где указывается информация об обязательствах обеспечения заявки. Заполняется автоматически на основании ЭД «Заявка на закупку». При заполнении выгружается в ЕИС.

В блоке указываются следующие сведения:

- **% обеспечения** указывается процент размера обеспечения заявки на участие в закупке от начальной (максимальной) цены контракта.
- **Размер обеспечения** обязательно для заполнения, если включен признак Установить обеспечение заявок участников.
- **Номер лицевого счета** указывается номер лицевого счета для перечисления средств, выбор значения осуществляется из справочника Счета организаций. **Номер расчетного счета, БИК, Номер корреспондентского счета, Наименование кредитной организации** заполняются автоматически при заполнении лицевого счета.
- **Порядок внесения денежных средств в качестве обеспечения заявки** вручную вводится текстовая информация о порядке внесения денежных средств для обеспечения заявки на участие в закупке или условия банковской гарантии.

#### **Блок Реквизиты счета для перечисления денежных средств в случае, предусмотренном ч. 13 ст. 44 Закона № 44-ФЗ (в соответствующий бюджет бюджетной системы Российской Федерации)**

- **Заказчик является администратором доходов бюджета -** при установке признака, автоматически заполняются поля "ИНН получателя", "КПП получателя" данными заказчика.
- **Иной администратор доходов бюджета** активируется по значению.
- **ИНН получателя –** заполняется выбором из справочника организаций.
- **КПП получателя –** заполняется автоматически, после заполнения поля ИНН получателя.
- **КБК доходов** вводится значение, должно состоять из 20 цифр.

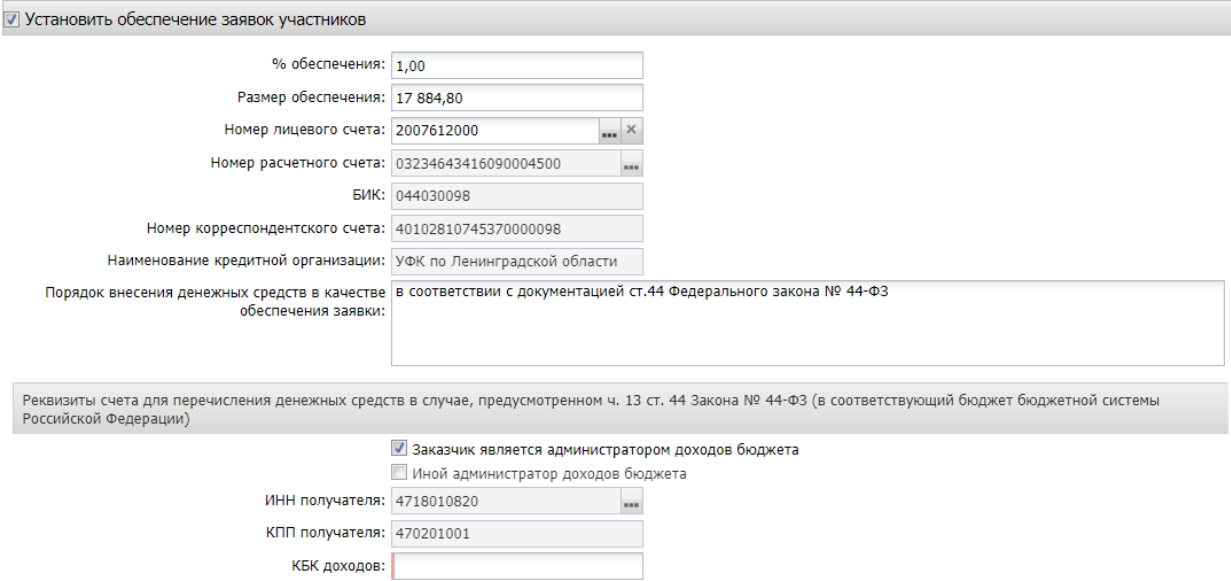

*Рис. 18 Блок «Установить обеспечение»*

При активации признака **Установить обеспечение исполнения контракта** становится доступна группа полей, где указывается информация об обязательствах обеспечении контракта. При заполнении выгружается в ЕИС.

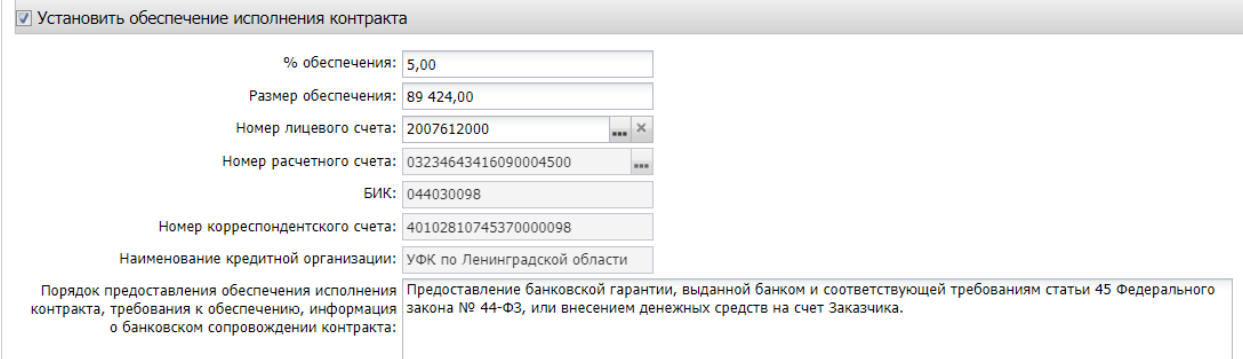

В блоке указываются следующие сведения:

- **% обеспечения** указывается процент размера обеспечения исполнения контракта от начальной (максимальной) цены контракта.
- **Размер обеспечения** вручную вводится сумма обеспечения исполнения контракта.
- **Номер лицевого счета** указывается номер лицевого счета для перечисления средств, выбор значения осуществляется из справочника Счета организаций. **Номер расчетного счета, БИК, Номер корреспондентского счета, Наименование кредитной организации** заполняются автоматически при заполнении лицевого счета.
- **Порядок предоставления обеспечения исполнения контракта, требования к обеспечению, информация о банковском сопровождении контракта** – вручную вводится текстовая информация об обеспечении исполнения контракта.

Если в блоке Преимущества и требования установлена особенность «**Закупка у субъектов малого предпринимательства и социально ориентированных некоммерческих организаций»**, заполняется только поле «% обеспечения исполнения контракта». Поле «Сумма обеспечения контракта» не заполняется.

При активации признака **Указать информацию о гарантии качества товаров, работ, услуг** становятся доступны текстовые поля Срок, на который предоставляется гарантия, Информация о требованиях к гарантийному обслуживанию товара, Требования к гарантии производителя товара. При заполнении выгружаются в ЕИС

При активации признака **Установить обеспечение гарантийных обязательств** становится доступна группа полей, где указывается информация об обязательствах обеспечения гарантийных обязательств. При заполнении выгружается в ЕИС.

В блоке указываются следующие сведения:

- **% обеспечения** указывается процент размера обеспечения гарантийных обязательств от начальной (максимальной) цены контракта.
- **Размер обеспечения** вручную вводится сумма обеспечения гарантийных обязательств.
- **Номер лицевого счета** указывается номер лицевого счета для перечисления средств, выбор значения осуществляется из справочника Счета организаций. **Номер расчетного счета, БИК, Номер корреспондентского счета, Наименование кредитной организации** заполняются автоматически при заполнении лицевого счета.
- **Порядок внесения денежных средств в качестве обеспечения гарантийных обязательств** – вводится вручную.

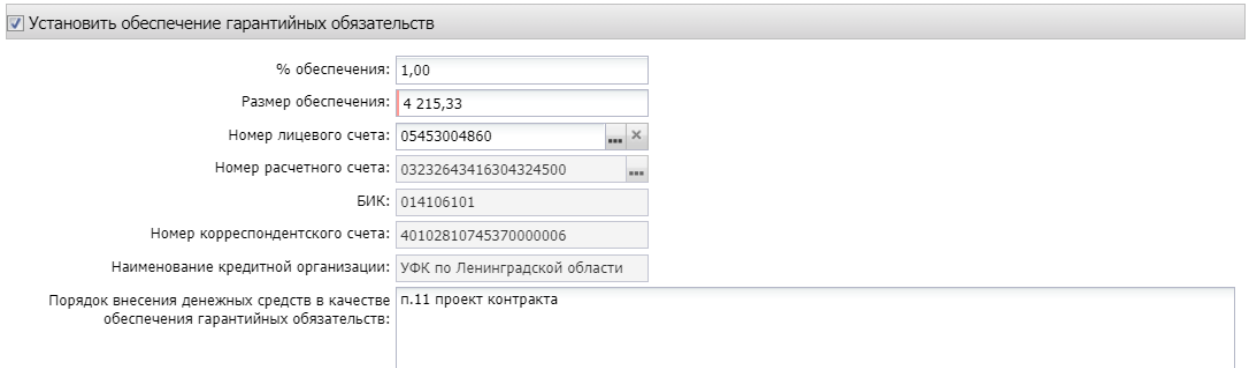

*Рис. 19* Блок «Обеспечение гарантийных обязательств»

Блок «**Сроки исполнения контракта**» наследуется из ЭД «Заявка на закупку», при необходимости может быть отредактирован, обязателен для заполнения, выгружается в ЕИС.

В группе полей **Дополнительная информация по заказчику** содержатся следующие поля, см. Рис. 20.:

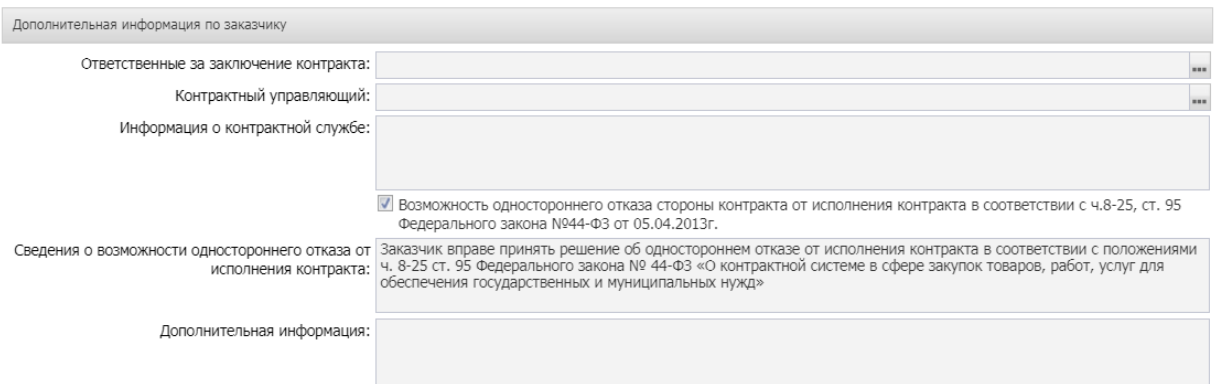

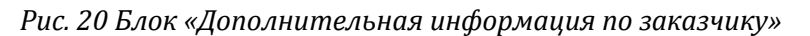

- **Ответственные за заключение контракта** наследуется из ЭД «Заявка на закупку». Указываются сотрудник, которого заказчик определил как ответственных за заключение контракта. Поле не обязательное, не выгружается в ЕИС.
- **Контрактный управляющий** наследуется из ЭД «Заявка на закупку». Указывается сотрудник, которого заказчик определил как контрактного управляющего по данному контракту. Поле не обязательное, не выгружается в ЕИС.
- **Информация о контрактной службе** наследуется из ЭД «Заявка на закупку». Поле не обязательное, не выгружается в ЕИС.
- **Возможность одностороннего отказа стороны контракта от исполнения контракта в соответствии с ч. 8-25, ст. 95 Федерального закона № 44-ФЗ от 05.04.2013 г**. – признак активируется в соответствии со значением. Если активирован - выгружается в ЕИС.
- **Сведения о возможности одностороннего отказа от исполнения контракта** текстовое поле заполняется при активации признака «Возможность одностороннего отказа стороны контракта от исполнения контракта». Поле выгружается в ЕИС при заполнении.
- **Дополнительная информация** вручную вводится дополнительная текстовая информация. Доступно для редактирования в статусе «Отложен». Поле не обязательное, не выгружается в ЕИС.

### <span id="page-18-0"></span>3.3. ВКЛАДКА «ОБЪЕКТ ЗАКУПКИ»

Вкладка **Объект закупки** содержит следующие вкладки:

- · Спецификация;
- · График поставки и оплаты

Заполняется автоматически на основании ЭД «Заявка на закупку» и не редактируются в решении.

Блок «Спецификация», Коды бюджетной классификации (далее – КБК), сумма графика оплаты, блок «Места и график поставки товара, выполнения работы, оказания услуг» выгружается в ЕИС.

При необходимости можно откорректировать место поставки. Для этого в блоке «Места и график поставки товара, выполнения работы, оказания услуг» активируется признак «Скорректировать сведения о месте поставки, выполнения работы, оказания услуги для документации и извещения», заполняется поле «Место доставки товара, выполнения работы, оказания услуги». Это поле будет выгружено в ЕИС, вместо поля «Адрес поставки».

Если в блоке "Места и график поставки товара, выполнения работы, оказания услуги" имеется несколько мест поставки, то доступен инструмент "Заполнить сведения о всех местах поставки на основании выбранной строки"

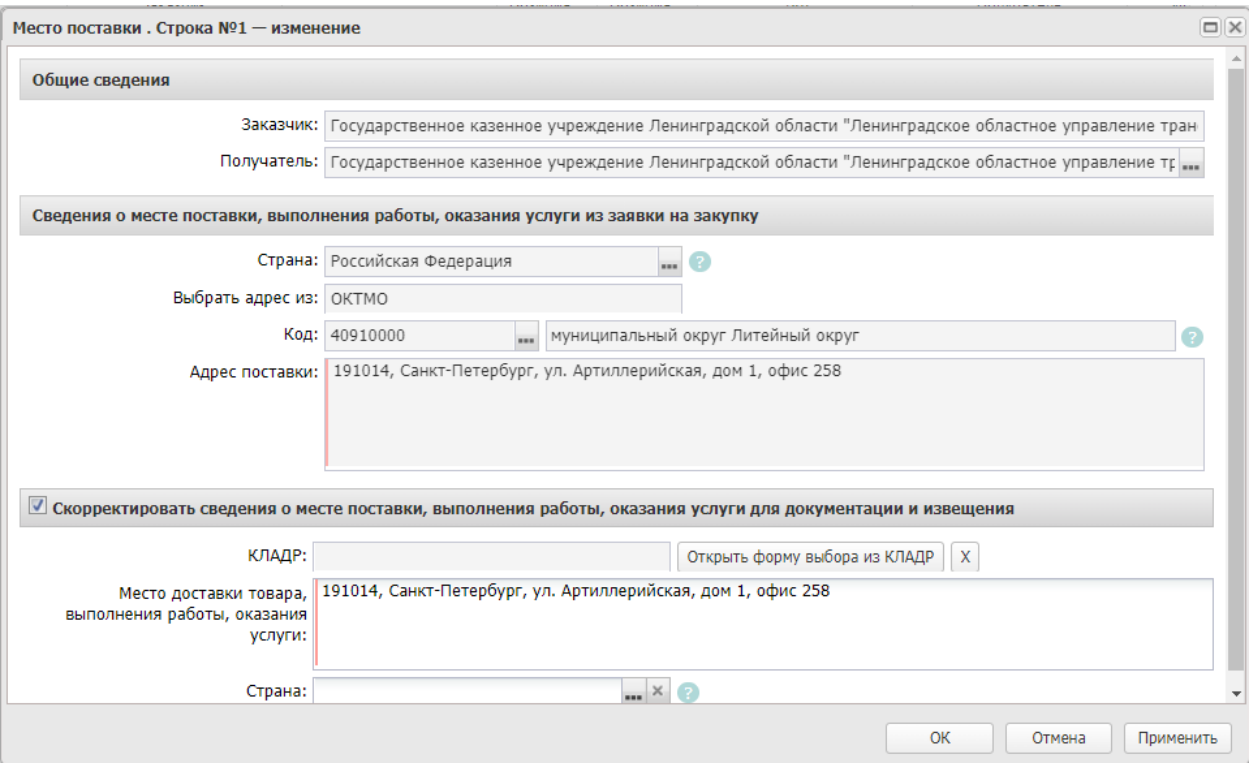

*Рис. 21 Редактирование места поставки.*

### <span id="page-19-0"></span>3.4. ВКЛАДКА «ДОПОЛНИТЕЛЬНАЯ ИНФОРМАЦИЯ»

- **Закупка осуществляется в соответствии со ст. 111.4 Федерального закона N 44- ФЗ** – активируется по значению**.** Если активирован - выгружается в ЕИС.
- **Поставка товаров, необходимых для нормального жизнеобеспечения**  активируется по значению**.** Если активирован - выгружается в ЕИС.

## <span id="page-19-1"></span>4. ПРИКРЕПЛЕНИЕ ФАЙЛОВ

Необходимо прикрепить обязательные документы.

В нижней панели кнопок нажать кнопку , в открывшемся окне: «**Присоединенные** документы», нажав на кнопку **Вартария и присоединить необходимые документы**. Можно прикрепить не больше 40 файлов, объем каждого файла не более 50 Мб.

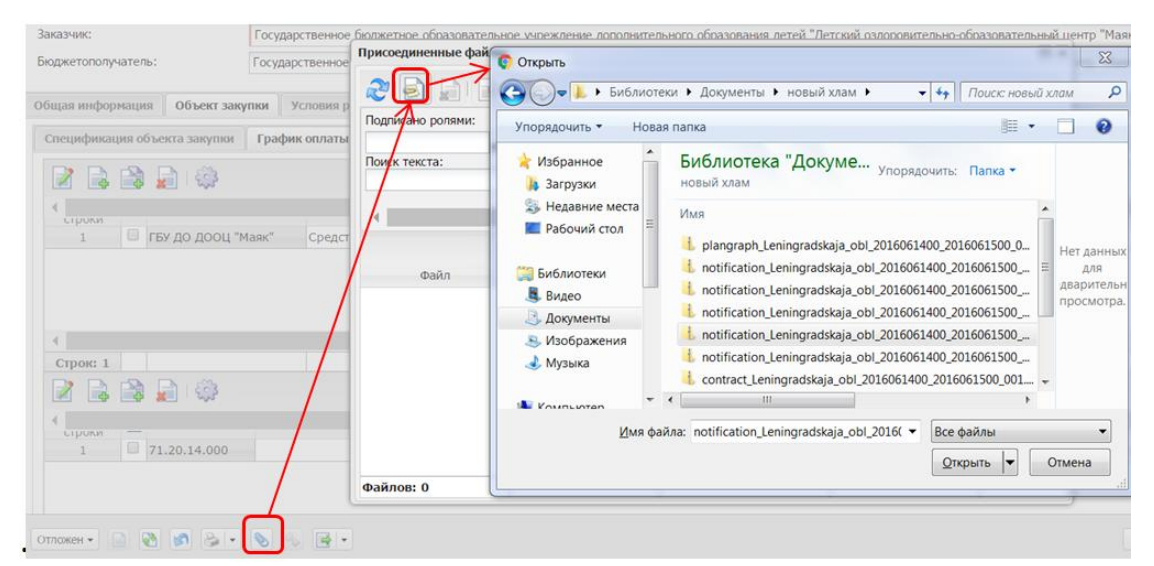

#### *Рис. 22 Прикрепление файла.*

К выгрузке в ЕИС подлежат следующие категории вложений:

- 92 Проект контракта;
- 169 Дополнительная информация и документы;
- 168 Требование к содержанию, составу заявки на участие в закупке;
- 145 Файлы проектной документации;
- 166 Обоснование начальной (максимальной) цены контракта;
- 167 Описание объекта закупки;
- 171 Обоснование цены контракта.

#### **Обязательными категориями для выгрузки в ЕИС являются:**

- 92 Проект контракта;
- 166 Обоснование начальной (максимальной) цены контракта;
- 168 Требование к содержанию, составу заявки на участие в закупке.

При выборе особого условия «Электронный аукциона проведение работ по строительству, реконструкции, кап. ремонту, сносу объекта кап. строительства.» обязательна категория **145 - Файлы проектной документации.** Если особое условие не указано, файлы с этой категорией не выгружаются в ЕИС.

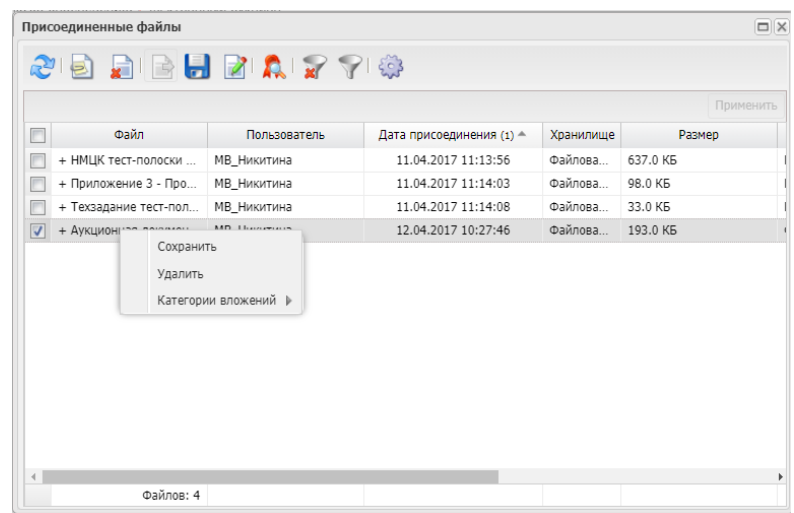

### <span id="page-21-0"></span>5. ОБРАБОТКА ЭД «РЕШЕНИЕ О ПРОВЕДЕНИИ ТОРГОВ НА ЭТП»

После заполнения ЭД «Решение о проведении торгов на ЭТП» документ необходимо обработать. Для этого нажмите кнопку в левом нижнем углу со статусом Отложен, и выберите действие –«Обработать», см. 24.

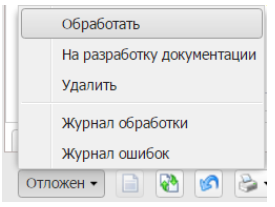

Рис. 24 *Выполнение действия «Обработать»*

В случае, если заполнены все необходимые поля, то ЭД перейдет на статус «**Экспертиза**». Если в документе не заполнены обязательные поля, то программа выдаст сообщение об ошибке.

Теперь согласовываем документ, для этого необходимо выполнить действие «Согласовать».

ЭД изменит статус на *«Ожидание выгрузки* **в ЕИС***».*

#### <span id="page-21-1"></span>5.1. ВЫГРУЗКА РЕШЕНИЯ В ЕИС

В ЭД со статусом «**Ожидание выгрузки в ЕИС**» необходимо выполнить действие «**Выгрузка с контролем**», ЭД «**Решение о проведении закупки**» перейдет в статус «**Извещение отправлено в ЕИС**» (на этом статусе действия не доступны).

При успешной выгрузке в ЕИС статус решения изменится на «Загружен в ЕИС». Необходимо перейти в ЛК Заказчика (Уполномоченного органа) в ЕИС, проверить извещение перед размещением.

Если размещаемые сведения верны, необходимо в ЛК Заказчика выполнить действия «Разместить».

Если размещаемые сведения не верны, так как в ЛК Заказчика они не подлежат изменению, необходимо в АИСГЗ выполнить действие «*Вернуть на согласование*» в статусе «Загружен в ЕИС», отредактировать документ и повторить выгрузку в ЕИС. **Удалять, выгруженный ранее, проект в ЛК Заказчика не нужно.**

Cтатус ЭД «Решение о проведении закупки» на следующий день изменится на «**Размещен в ЕИС**».

**Действия по формированию протоколов проводятся на ЭТП.**

## <span id="page-21-2"></span>6.ВНЕСЕНИЕ ИЗМЕНЕНИЙ В ОПУБЛИКОВАННОЕ ИЗВЕЩЕНИЕ (ПЕРЕРЕГИСТРАЦИЯ)

В случае принятия Заказчиком решения о внесении изменений в опубликованное извещение в АИСГЗ выполняется действие «Перерегистрировать» в решении в статусе *Размещен в ЕИС*, см. [Рис.](#page-22-0) 25.

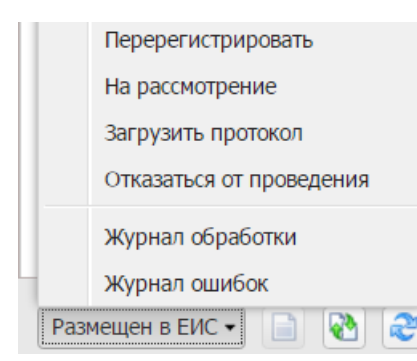

*Рис. 25 Выполнение действия «Перерегистрировать»*

<span id="page-22-0"></span>Родительское решение переводится на статус *Перерегистрация* и создается новое Решение в статусе *Отложен*.

Для редактирования заявки, включенной в решение необходимо в решении на вкладке «Общая информация» в блоке «Заявки и заказчики» - на вкладке «Заявки»,

выделить заявку и нажать на кнопку . Нажать на кнопку *Применить*, при этом ЭД «Заявка на закупку» вернется на статус *Принят организатором*. В ЭД «Заявка на закупку» выполнить действие *Отказать, Создать новый*, отредактировать ЭД «Заявка на закупку» в статусе «Отложен». Обработать заявку до статуса «Принят организатором».

## **Внимание!**

### **При исключении заявки на закупки из решения в статусе Отложен, в решении остается старая редакция присоединенных файлов. Их необходимо удалить.**

Отредактированную заявку включить ЭД "Заявка на закупку" в решение. Для этого в решении на вкладке "Общая информация" в блоке "Заявки и заказчики" нажать на кнопку "Создать", выбрать нужную заявку, нажать в решении на кнопку "Применить". Заявка на закупку добавится в решение.

В решении в статусе «Отложен» заполняется блок «Основание внесения изменений» на вкладка «Общая информация», см. Рис 26.

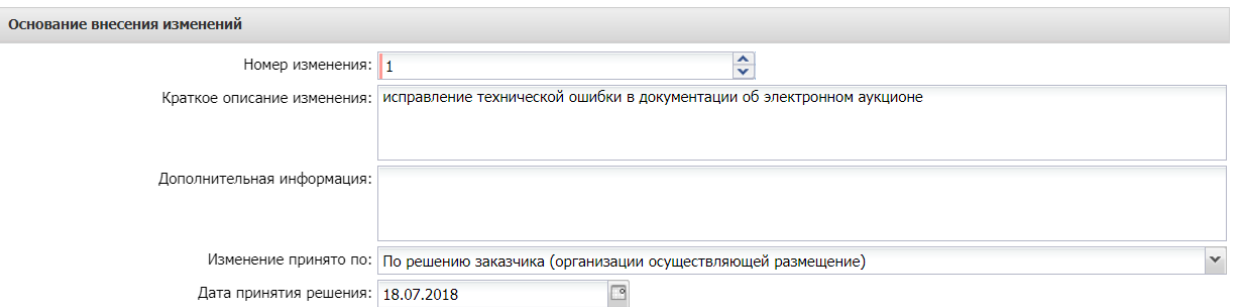

#### *Рис. 26 Блок «Основание внесения изменений»*

**· Номер изменения –** указывается номер изменения При перерегистрации решения значение поля увеличивается на единицу относительно предыдущего документа.

**· Краткое описание изменения –** вручную вводится содержание изменений при перерегистрации документа.

**· Дополнительная информация –** вручную вводится дополнительная текстовая информация.

**· Изменение принято по –** из раскрывающегося списка выбирается инициатор изменений в процедуре закупки.

**· Данные о предписании –** из раскрывающегося списка выбирается признак наличия или отсутствия данных о предписании в реестре ЕИС.

**· Номер предписания –** вручную вводится номер предписания.

**· Номер результата контроля –** вручную вводится номер результата контроля по предписанию.

**· Вид органа –** из раскрывающегося списка выбирается одно из значений:

- o Федеральная антимонопольная служба;
- o Федеральная служба по оборонному заказу;
- o Орган исполнительной власти субъекта РФ;
- o Орган местного самоуправления муниципального района, городского округа.

**· Наименование органа, уполномоченного на осуществление контроля –** вручную вводится наименование органа, уполномоченного на осуществление контроля.

**· Наименование судебного органа –** вручную вводится наименование судебного органа.

**· Наименование документа –** вручную указывается наименование документа**.**

**· Основание внесения изменений по предписанию –** вручную вводится основание внесения изменений.

**· Дата документа** – указывается дата документа**.**

**· Номер документа –** вручную вводится номер документа.

<span id="page-23-0"></span>Далее обработка решения согласно п. 5. настоящей инструкции.

### 7. ОТМЕНА ПРОЦЕДУРЫ ОПРЕДЕЛЕНИЯ ПОСТАВЩИКА

В случае принятия Заказчиком решения об отмене определения поставщика (подрядчика, исполнителя) в ЭД «Решение о проведении торгов на ЭТП» выполняется действие «**Отказаться от проведения**» в статусе *Размещен в ЕИС*.

После утвердительного ответа на вопрос, в открывшейся форме «Сведения об отмене определения поставщика (подрядчика, исполнителя)», см[. Рис.](#page-24-1) 27, заполняется группа полей «Причина отмены».

После заполнения формы «Сведения об отмене определения поставщика (подрядчика, исполнителя)» путем нажатия на кнопку «ОК», система автоматически формирует и направляет в ЕИС извещение об отмене определения поставщика (подрядчика, исполнителя). Статус Решения меняется на *Извещение об отмене отправлено.*

После загрузки извещения статус Решения меняется на *Извещение об отмене загружено*, в личном кабинете заказчика ЕИС необходимо его опубликовать. В системе «Решение о проведении …» на следующий день, перейдет в статус «Отказ от проведения». Лимиты из ЭД «Заявки на закупку» при этом освобождаются автоматически, статус Заявки на закупку изменится на *Обработка завершена*.

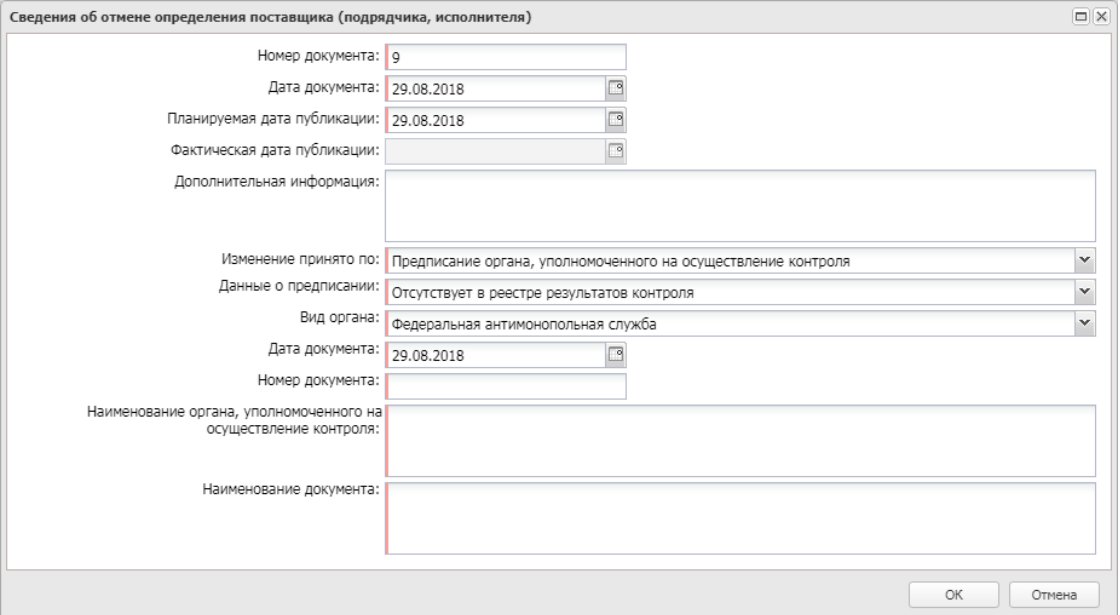

*Рис. 27 Форма «Сведения об отмене определения поставщика (подрядчика, исполнителя)»*

<span id="page-24-1"></span>Предварительно необходимо к решению прикрепить файл и указать ему категорию **36- Файлы в составе извещения об отмене заказа.**

### <span id="page-24-0"></span>8. ДОПОЛНИТЕЛЬНО

### **Действия по формированию протоколов проводятся на ЭТП.**

По итогам определения поставщика в АИСГЗ будет автоматически сформированы два документа ЭД «**Проект контракта**» и ЭД «**Контракт**» (в случае если закупка состоялась), происходит это при переходе ЭД «Решение о проведении торгов на ЭТП» на статус «**Обработка завершена**».

Для того чтобы открыть автоматически сформированные ЭД «**Проект контракта**», ЭД «**Контракт**» удобно воспользоваться инструментом «**Связанные документы**», открыть двойным кликом документ из отобразившегося списка документов:

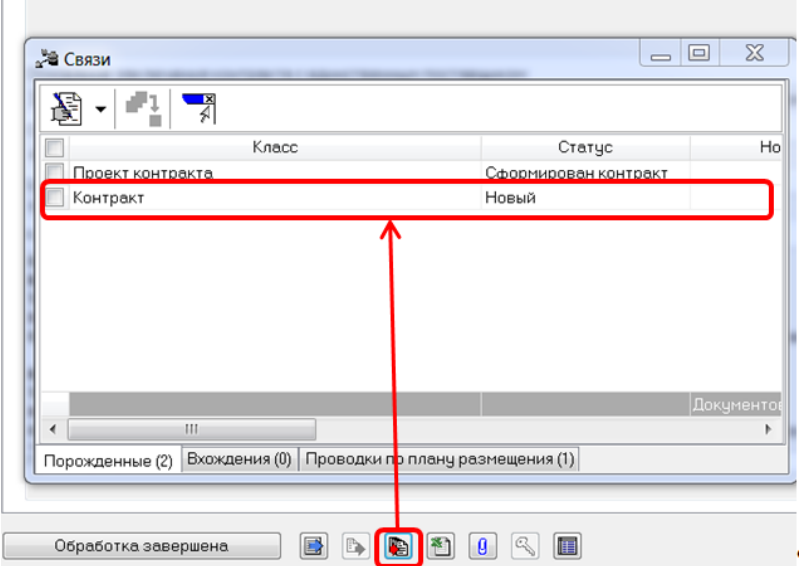

*Рис. 28 Связанные документы*

# <span id="page-25-0"></span>ЛИСТ РЕГИСТРАЦИИ ИЗМЕНЕНИЙ

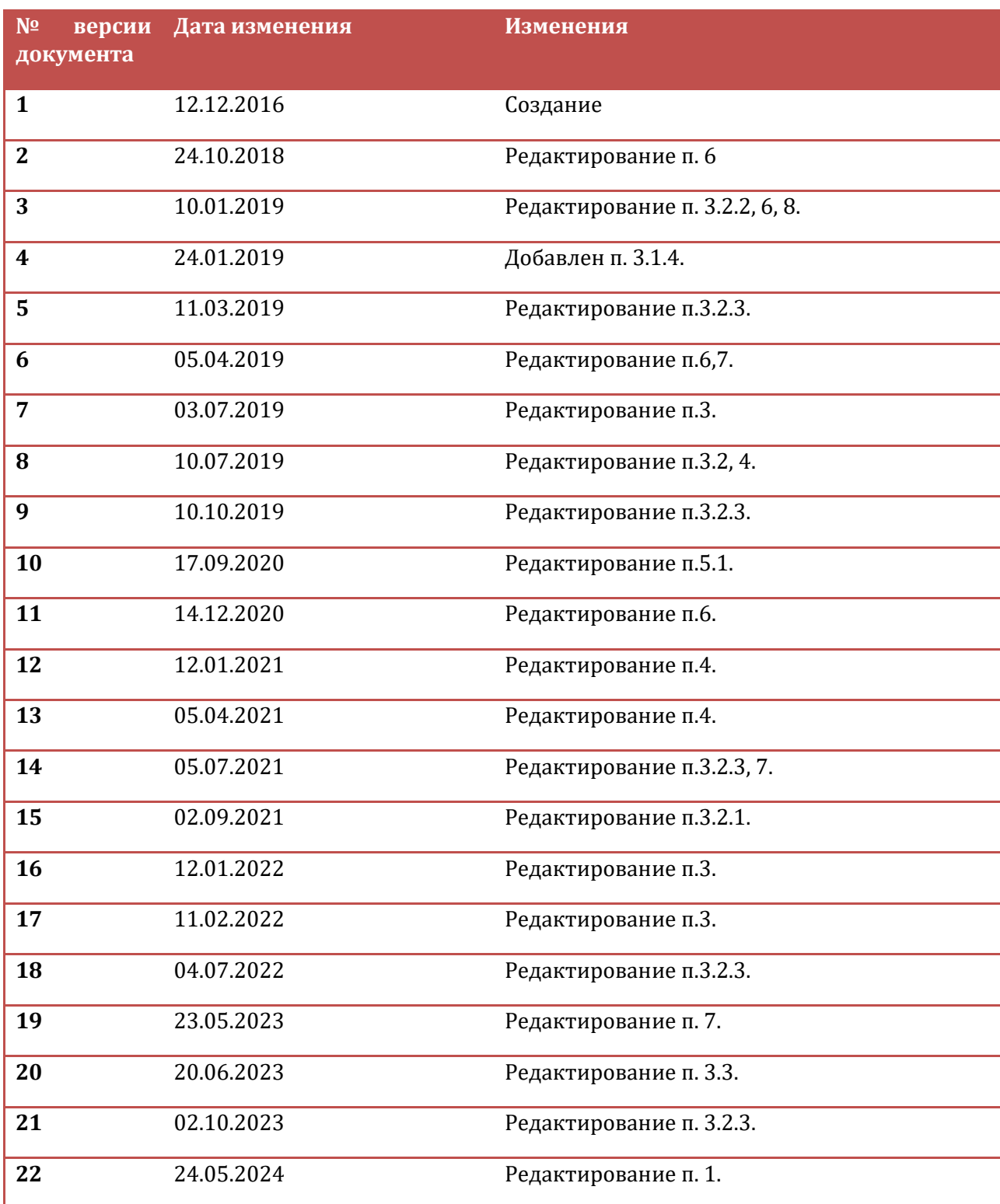